# Adding a Course in Web Self Service 9

- Visit the Following Website:
	- o [https://ssba.ramapo.edu:8443/myssb/twbkwbis.P\\_WWWLogin](https://ssba.ramapo.edu:8443/myssb/twbkwbis.P_WWWLogin)
- **•** Enter Username

• Enter Password

• Click Login

- o IE: jramapo
- Be sure to use all lowercase letters in the User Name field. When finished, select Login. o Enter your Email Password To protect your privacy, please Exit and close your browser when you are finished. **User Name:** Password:
	- Login Click Here for Help with Login?

Please enter your Email User Name and Password.

- Click on Student Services and Financial Aid Tab
- Click Student Registration

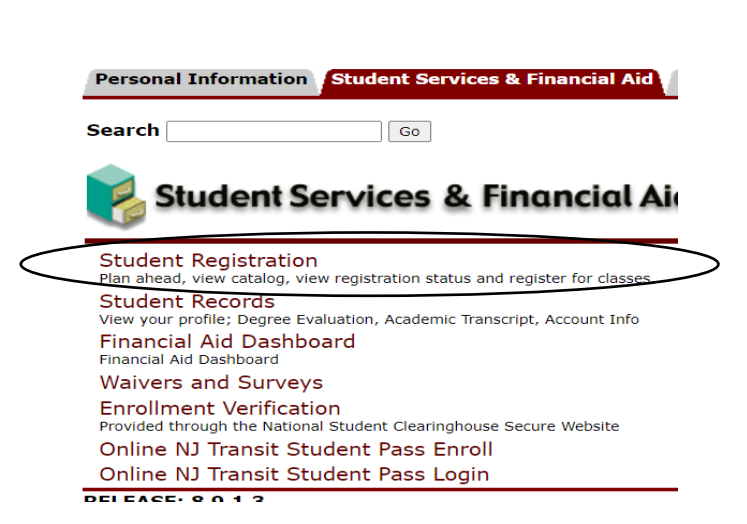

**Student Services & Financial Aid** 

Click on Register for Classes

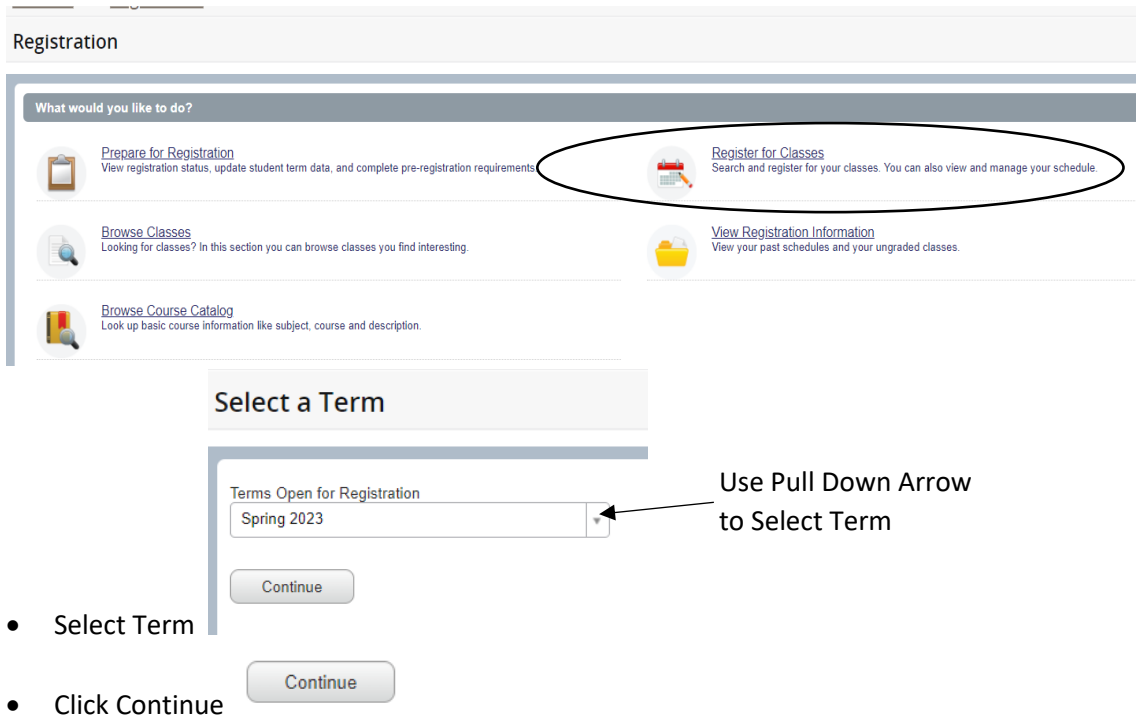

• In the **Summary** Pane (Located in the Lower Right Corner) you will find a list of registered courses

Students must click **ADD** to register for a course. The student is not registered until the course(s) are submitted.

The course will be added to your Summary as a panel as a PENDING Status

### **YOU MUST CLICK SUBMIT AGAIN TO CHANGE COURSE STATUS FROM PENDING TO REGISTERED**

#### Always review the status of the course registration

#### **Register for Classes**

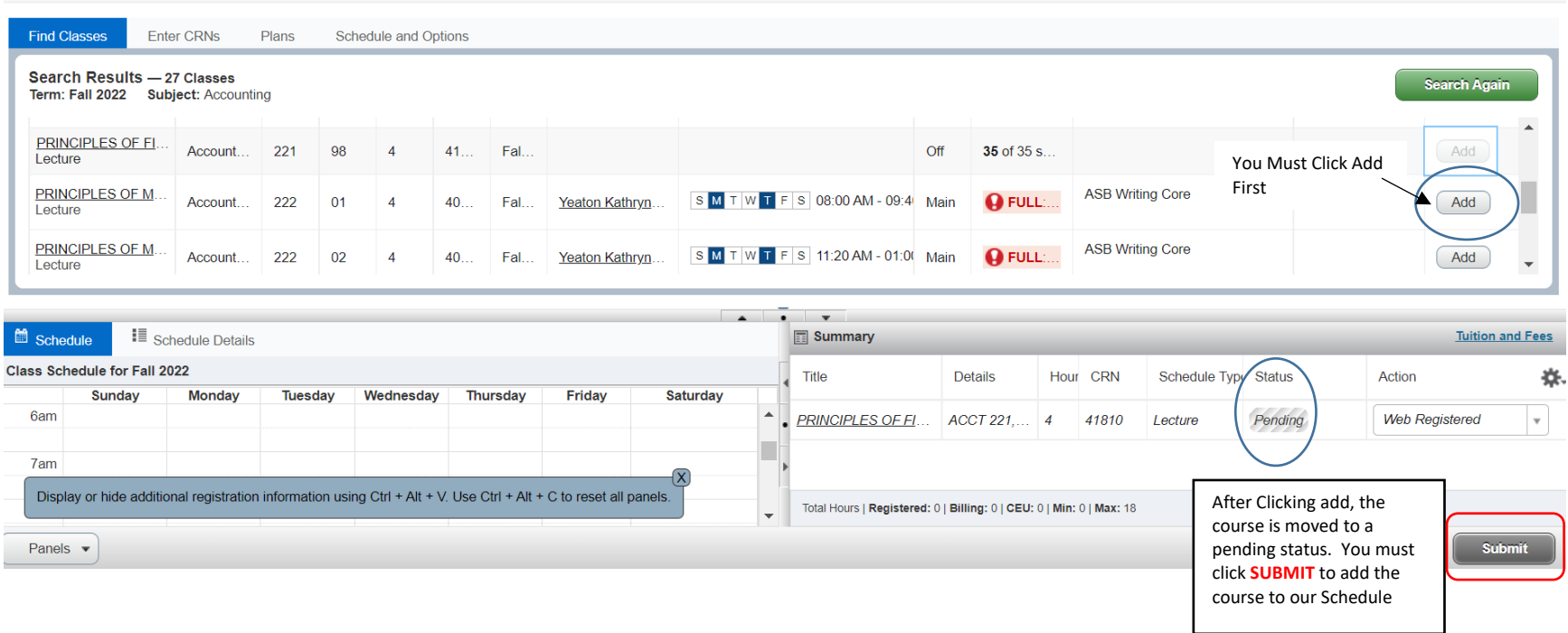

Students must click **ADD** to register for a course. .

The course will be added to your Summary as a panel as a PENDING Status

#### **YOU MUST CLICK SUBMIT AGAIN TO CHANGE COURSE STATUS FROM PENDING TO REGISTERED**

Always review the status of the course registration

#### *Registrations - Successful*

- The course is marked as registered. A check mark appears next to the course on the Class Schedule
- Remember online courses will not appear on the schedule of classes by day and time
- Always review the number of registered and billing credit for accuracy

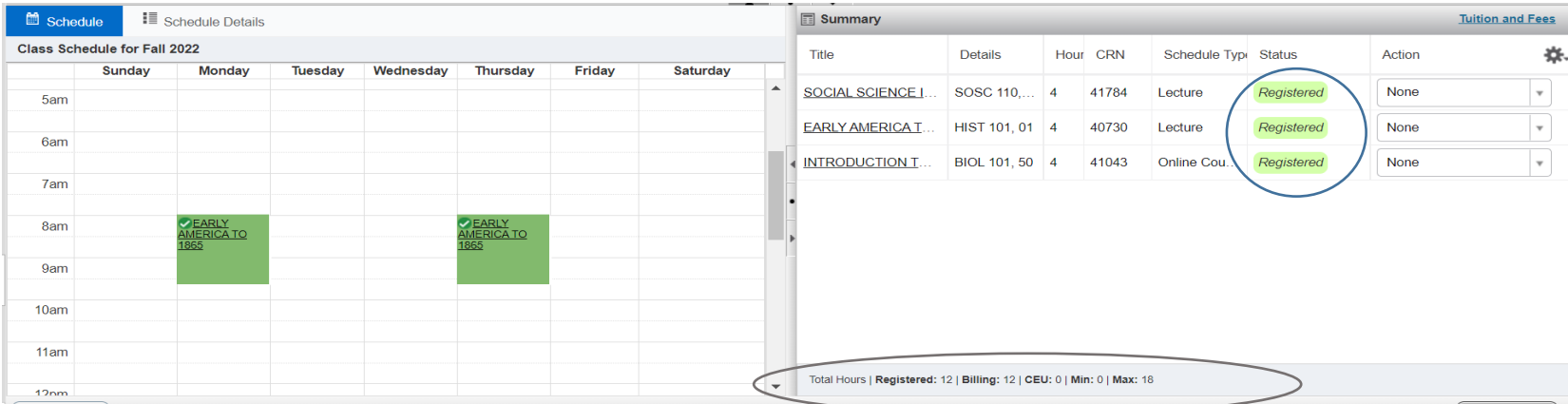

# *Error Messages and Registering*

- Registration Error Messages appear differently.
- The error message appears in the upper right hand corner
- This course is not on your schedule under status it will state ERROR
- Click Save to remove the course from your record.

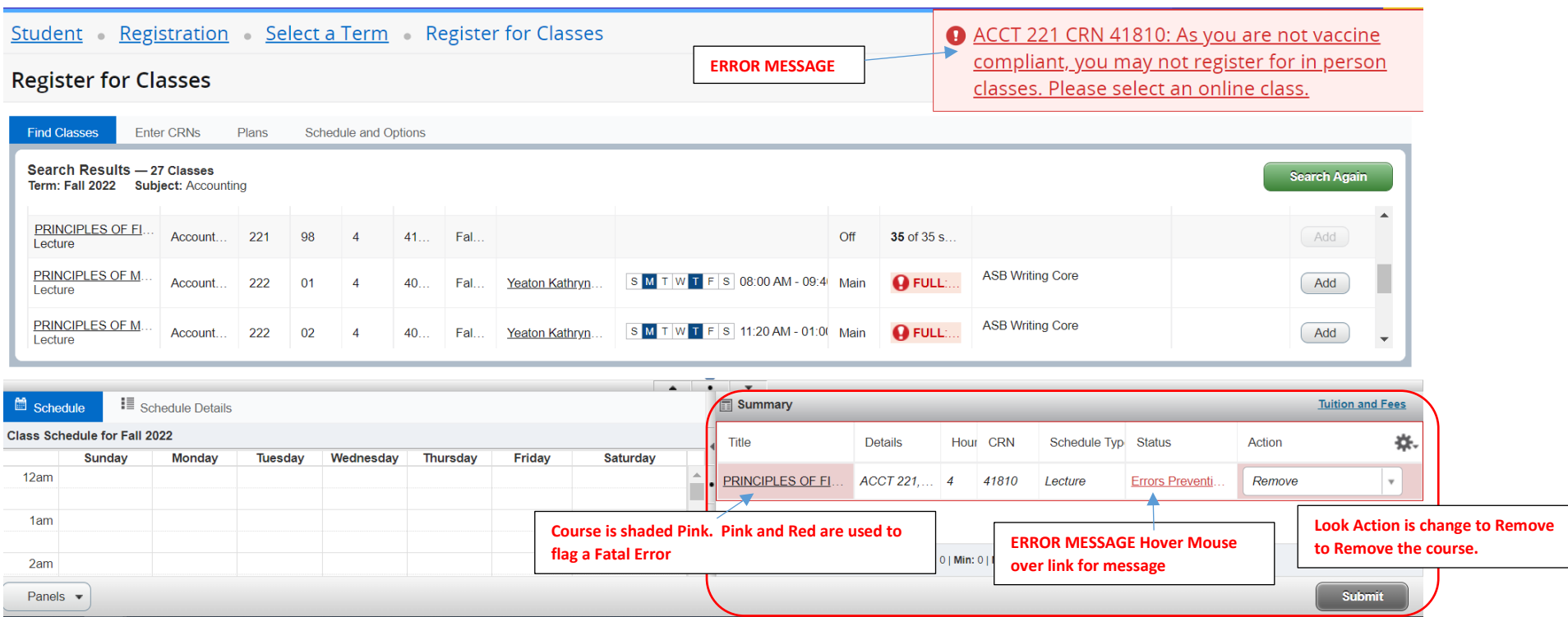

## *Time Conflict*

A new feature allows you to spot courses that are in conflict with a currently registered course.

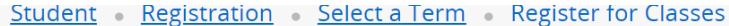

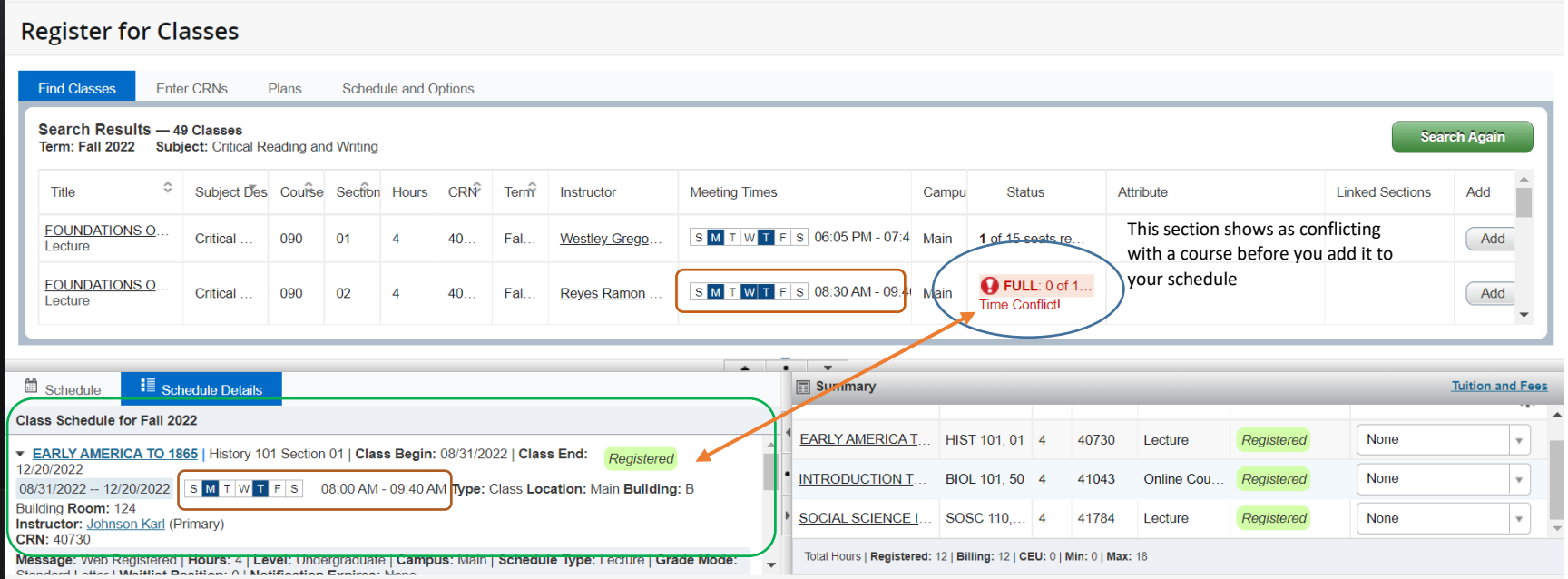